# **ИНСТРУКЦИЯ**

по работе с личным кабинетом пользователя

#### Оглавление

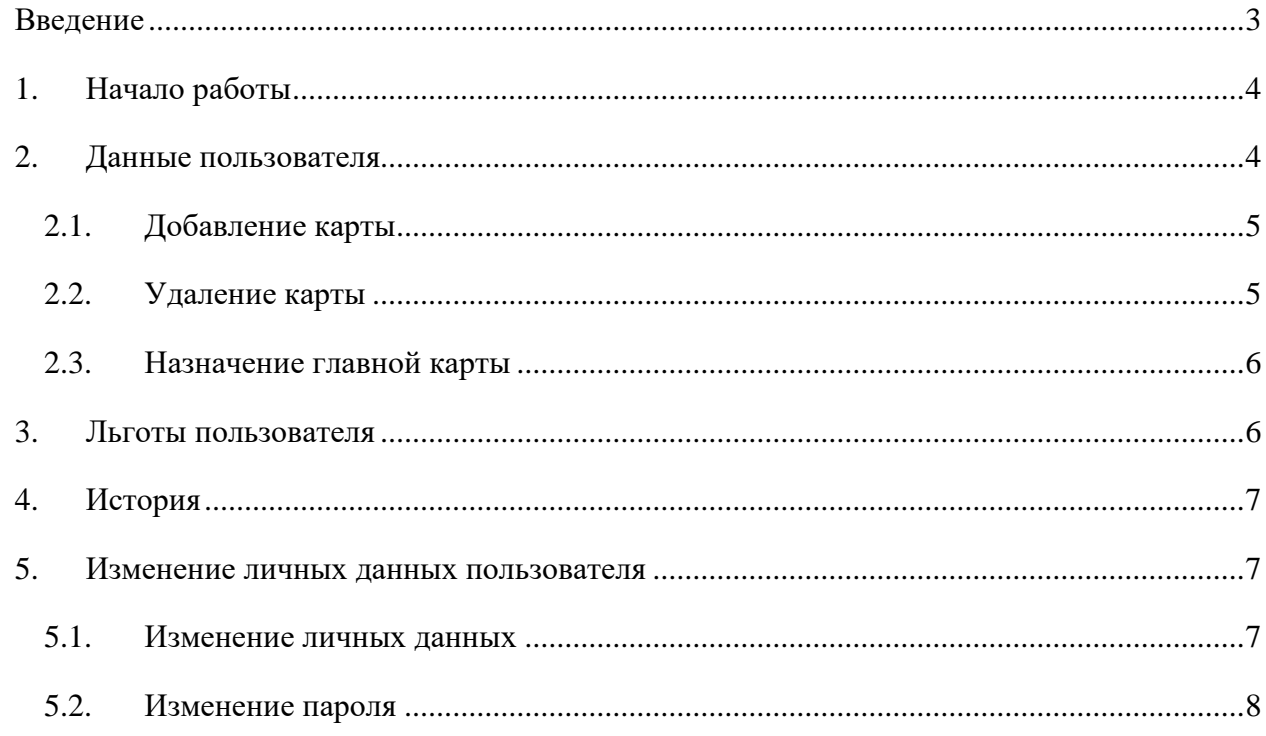

## Введение

<span id="page-2-0"></span>Настоящая инструкция предназначена для ознакомления пользователей с функциональностью и возможностями веб-сервиса «Личный кабинет Пассажира», находя[щегося](https://cabinet.rncb.ru/lk/) по адресу https://cabinet.rncb.ru/lk/. С помощью данного сервиса пассажиры могут редактировать свой профиль, добавить новую банковскую карту, просматривать историю поездок, перепривязать льготу на проезд к другой банковской карте, запросить детальный отчёт о льготных поездках.

## 1. Начало работы

<span id="page-3-0"></span>Во время первого запуска откроется окно авторизации «Личный кабинет Пассажира» (Рис. 1). Пользователю необходимо ввести персональные логин и пароль и нажать кнопку [«Вход».](#page-3-2)

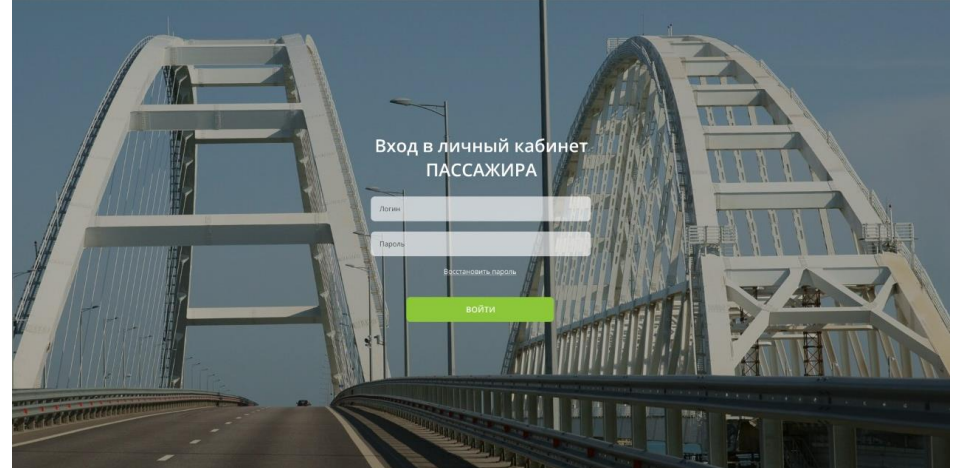

**Рис. 1.** Окно входа в личный кабинет пассажира . .

<span id="page-3-2"></span>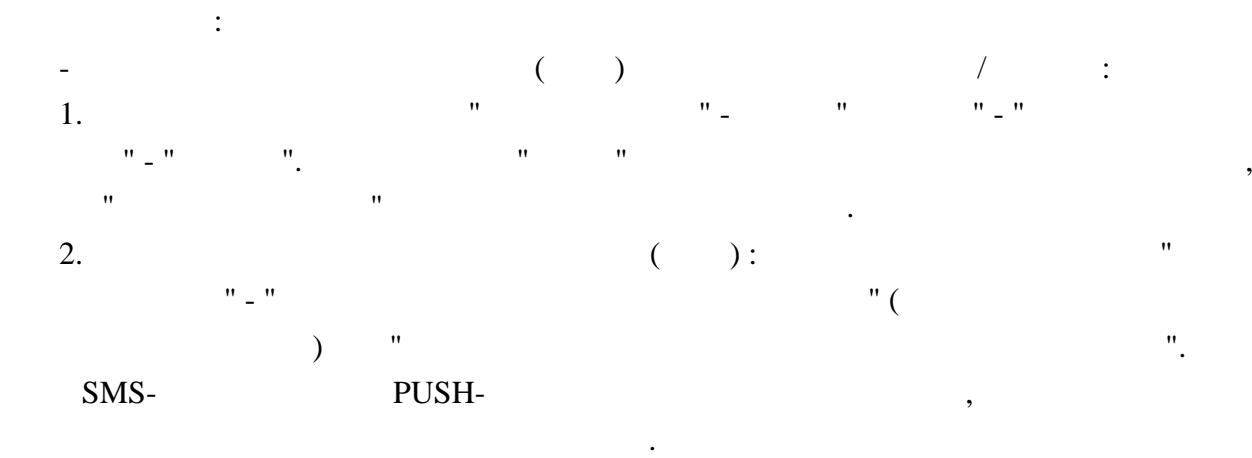

.

## 2. Данные пользователя

<span id="page-3-1"></span>-

В данном разделе отображаются личные данные пассажира (СНИЛС), его банковские карты

<span id="page-3-3"></span>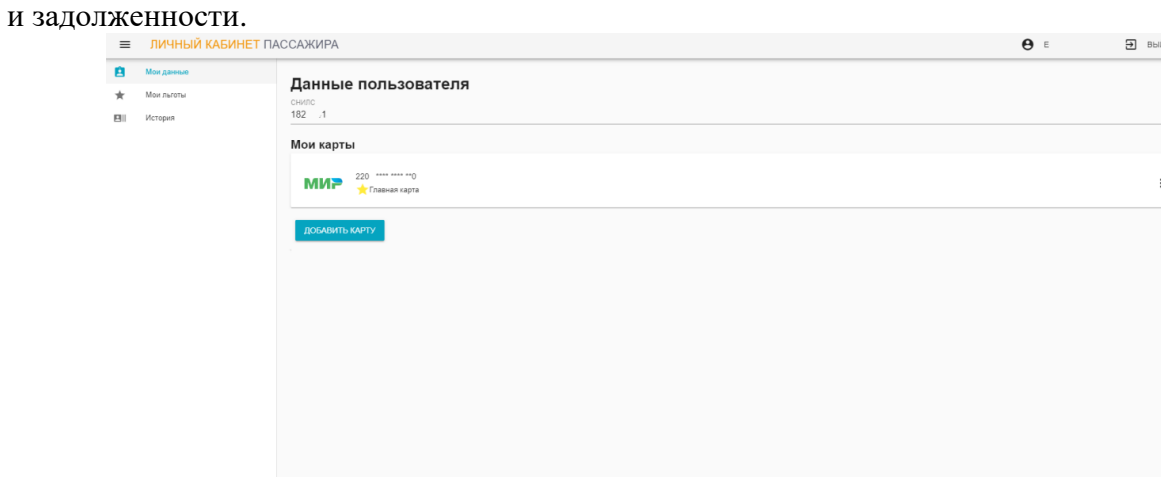

**Рис. 2.** Раздел «Данные пользователя»

Возможности раздела «Мои данные»:

- добавление/удаление банковских карт;
- изменение карты, к которой привязана льгота (путём назначения её главной картой).

#### 2.1. Добавление карты

<span id="page-4-0"></span>Чтобы добавить в список банковскую карту, необходимо нажать на надпись «Добавить карту» в нижней части экрана [\(Рис.](#page-3-3) 2). В открывшемся окне «Данные карты» [\(Рис.](#page-4-2) 3) заполнить:

- Имя указанные на банковской карте фамилию и имя держателя карты латинскими буквами. При отсутствии этих данных - оставить поле пустым;
- Номер карты ввести номер карты, указанный на лицевой стороне (обычно 16 цифр);
- Месяц месяц окончания срока действия карты цифрами;
- Год две последние цифры года окончания срока действия карты.

Далее ажать на надпись «Добавить». В случае успеха карта появится в списке.

Данные карты

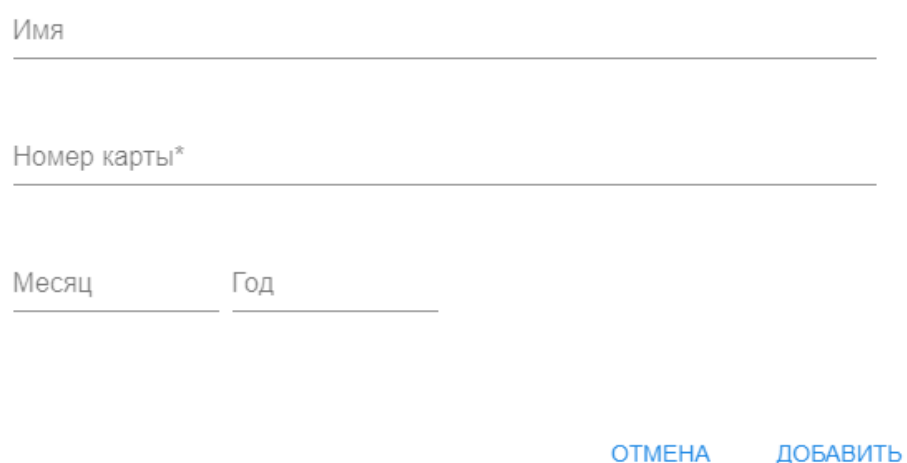

**Рис. 3.** Окно для ввода данных банковской карты

### <span id="page-4-2"></span>2.2. Удаление карты

<span id="page-4-1"></span>Для удаления карты из списка следует нажать на три вертикальных точки напротив карты, затем нажать на «удалить» (Рис. 4).

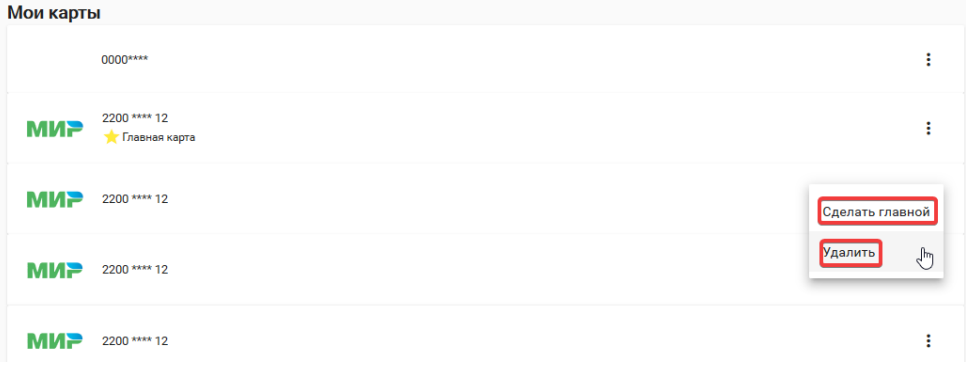

**Рис. 4.** Действия с картой в списке Карта будет удалена без подтверждения. В случае успеха карта исчезнет из списка.

#### 2.3. Назначение главной карты

<span id="page-5-2"></span>Главная карта – это карта, к которой привязываются льготы. Главная карта может быть только одна. Для выбора другой карты в качестве главной, следует нажать на выбора другой карты в качестве главной, затем нажать на надпись «Сделать главной» (Рис. 4). В случае успеха под номером карты появится желтая звездочка и надпись «Главная карта».

### 3. Льготы пользователя

<span id="page-5-1"></span><span id="page-5-0"></span>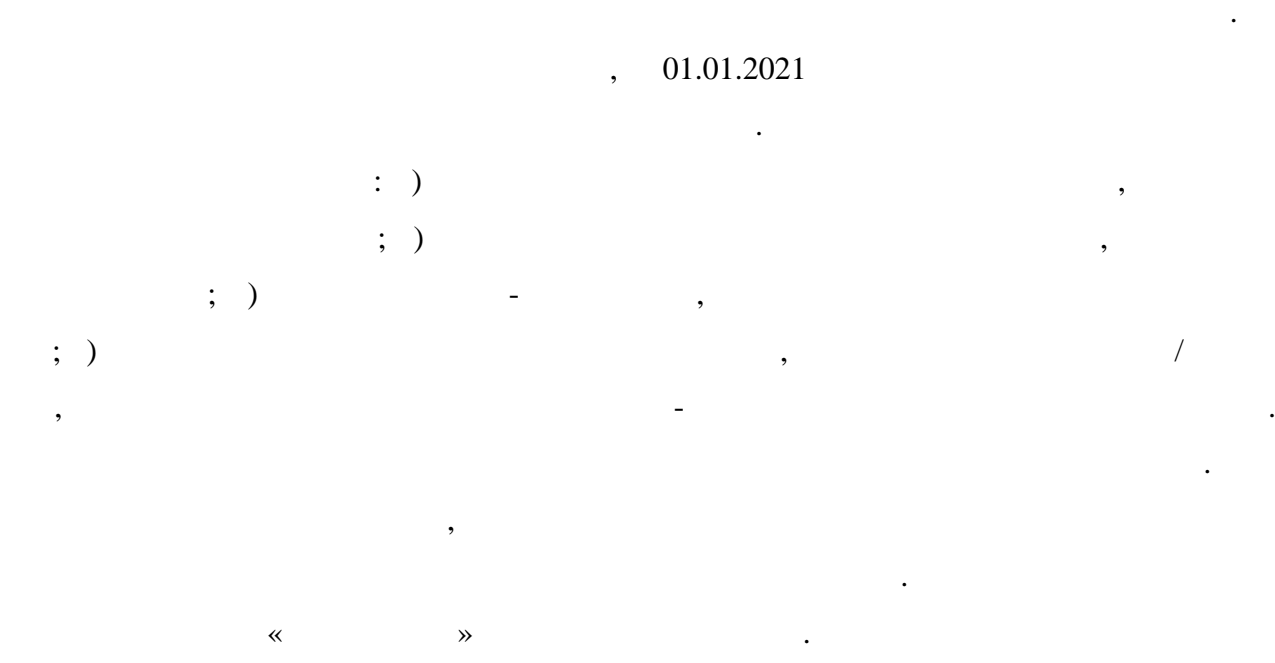

#### Мои льготы

.

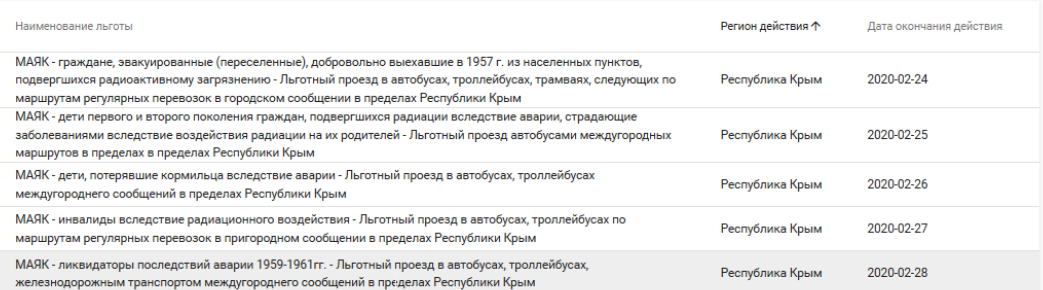

, , ,

**Рис. 5**. Просмотр льгот пользователя

.

.

## 4. История

<span id="page-6-0"></span>Раздел содержит информацию обо всех совершенных пассажиром поездках (дате, времени, стоимости, транспортной компании), а также о применении льгот, доступных пассажиру [\(Рис.](#page-6-3) 6), не зависимости от активности данной карты.

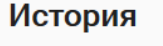

| $-31-07-2020$<br>Фильтр по дате 03-06-2020 | Q         |                |                  |        |
|--------------------------------------------|-----------|----------------|------------------|--------|
| Детали 个                                   | Стоимость | Организация    | Дата/Время       | Льготы |
| Проезд по маршруту Маршрут №1              | 5 руб.    | Крым Автотранс | 29/07/2020 13:07 |        |
| Проезд по маршруту Маршрут №1              | 5 руб.    | Крым Автотранс | 30/07/2020 10:07 | B      |
| Проезд по маршруту Маршрут №1              | 5 руб.    | Крым Автотранс | 30/07/2020 10:07 |        |
| Проезд по маршруту Маршрут №9              | 4 руб.    | Крым Автотранс | 31/07/2020 08:07 |        |
| Проезд по маршруту Маршрут №9              | 4 руб.    | Крым Автотранс | 04/06/2020 13:06 |        |
| Проезд по маршруту Маршрут №9              | 4 руб.    | Крым Автотранс | 04/06/2020 13:06 |        |

**Рис. 6.** История поездок пользователя

,

<span id="page-6-3"></span><span id="page-6-1"></span> $($  )  $)$ 

.

## 5. Изменение личных данных пользователя

Для изменения личных данных или пароля следует нажать на имя пользователя в правом верхнем углу страницы (Рис. 7).

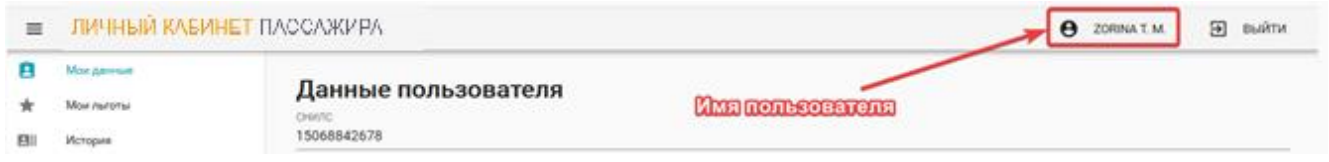

**Рис. 7.** Вход для просмотра личных данных

#### <span id="page-6-2"></span>5.1. Изменение личных данных

Чтобы изменить [личн](#page-7-1)ые данные, следует нажать на надпись «Сменить данные» для ввода новых данных (Рис. 8).

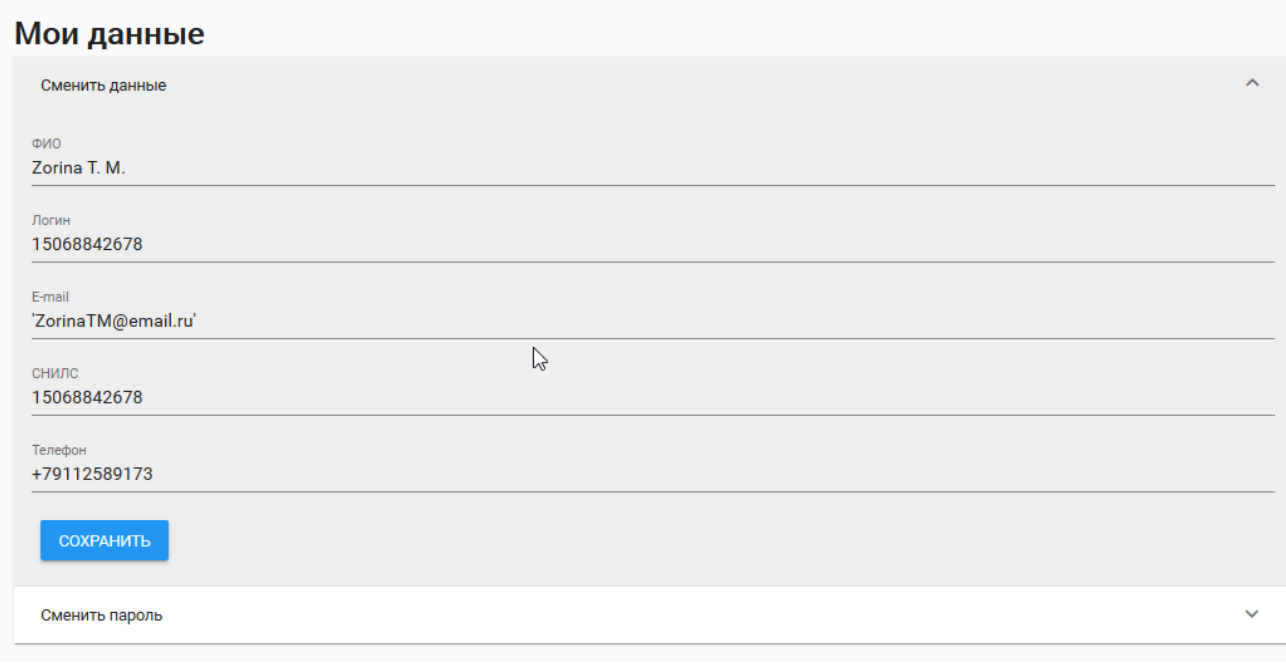

<span id="page-7-1"></span>**Рис. 8.** Изменение личных данных пользователя Внести необходимые изменения, затем нажать «Сохранить».

### 5.2. Изменение пароля

<span id="page-7-0"></span>Для смены пароля следует нажать на надпись «Сменить пароль» для ввода новых данных [\(Рис.](#page-7-2) 9). Затем ввести дважды новый пароль (в поле «Пароль» и в поле «Повторите пароль») и нажать «Сохранить». Пароль будет изменён на новый.

<span id="page-7-2"></span>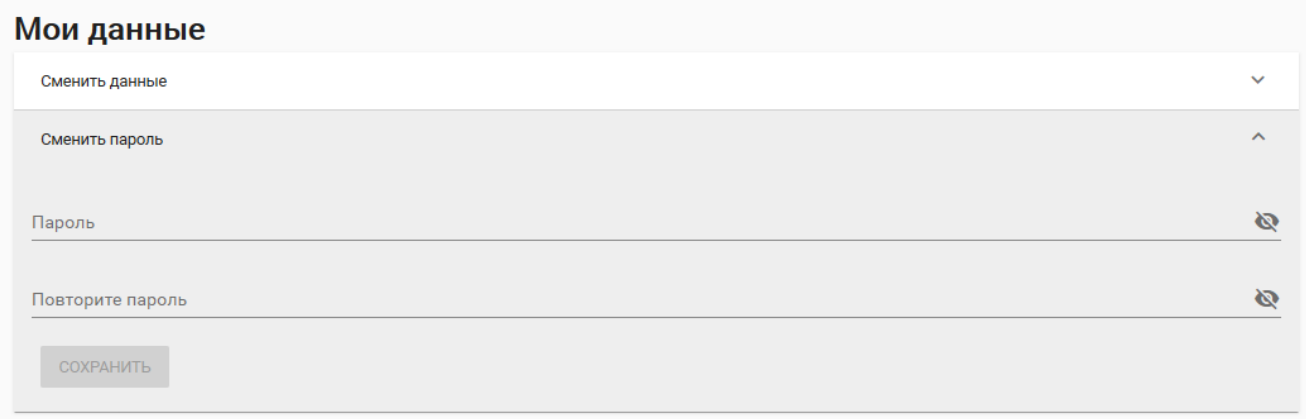

**Рис. 9.** Изменение пароля пользователя